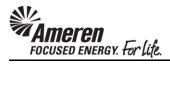

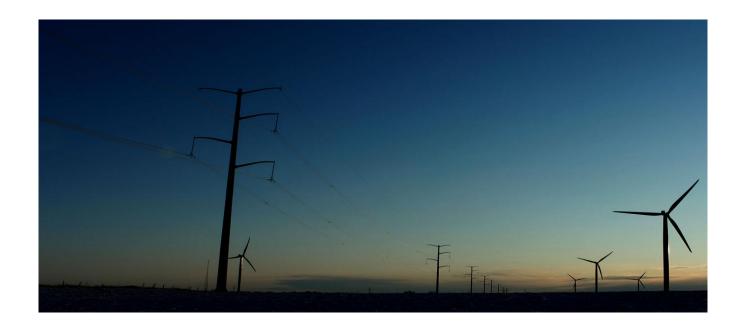

# CCTM SUPPLIER RATE CARD

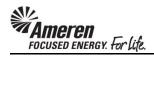

## **Table of Contents**

| <b>S</b> 1. | 2 CREA | ATE A RATE CARD: INTRODUCTION         | 1    |
|-------------|--------|---------------------------------------|------|
|             | S1.2.1 | Create a Rate Card Online             | 2    |
|             | S1.2.2 | Download a Rate Card Template         | . 16 |
|             | S1.2.3 | Rate Card Template Field Descriptions | . 20 |
|             | S1.2.4 | Upload a Rate Card Template           | . 23 |
|             | S1.2.5 | Submit an Uploaded Rate Card          | . 30 |

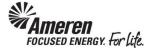

#### **S1.2 CREATE A RATE CARD: INTRODUCTION**

The Rate Card is a vital component of the CCTM application. For every contract negotiated between Ameren and a Service Supplier, Time & Materials and/or unit-based rates are included. When a CCTM Supplier is notified of a GCPA (Global Contract Purchase Agreement) award, the first step in the CCTM process is to create a Rate Card that includes all negotiated fixed rates for Labor, Equipment and/or Chemicals. Within a CCTM Rate Card a number of fields are presented, where some require data while others are optional. Similarly, some fields require specific forced choice data while others are free-text.

A Rate Card can be created **Online**, or an Excel template can be completed for **Upload** to CCTM. **Online** Rate Card creation is only recommended when **fewer than 10 Rates** were negotiated with the Contract. Otherwise Rate Card template **Upload** is the preferred method as data can be populated, copied and pasted in an Excel file. After the Rate Card has been created online or uploaded to CCTM successfully, it is **submitted to an Ameren Sourcing representative** for review and approval. Going forward, **CCTM Time Cards** will be populated with data directly from the Rate Card, where the Supplier reports the **number of hours/units** completed per day, across a **Monday - Sunday period**, for each **Individual** or for each **Craft**. Rates and total dollars are autopopulated and calculated in the Time Card. As rates change through the course of the contract period, the **Rate Card can be updated and submitted for approval** accordingly.

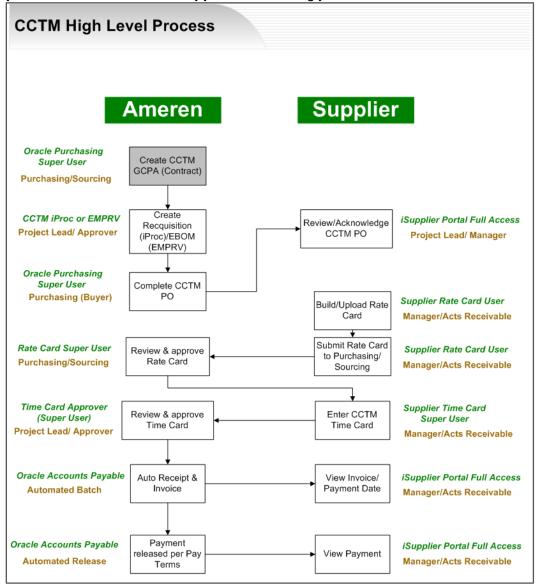

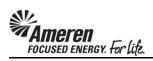

#### S1.2.1 Create a Rate Card Online

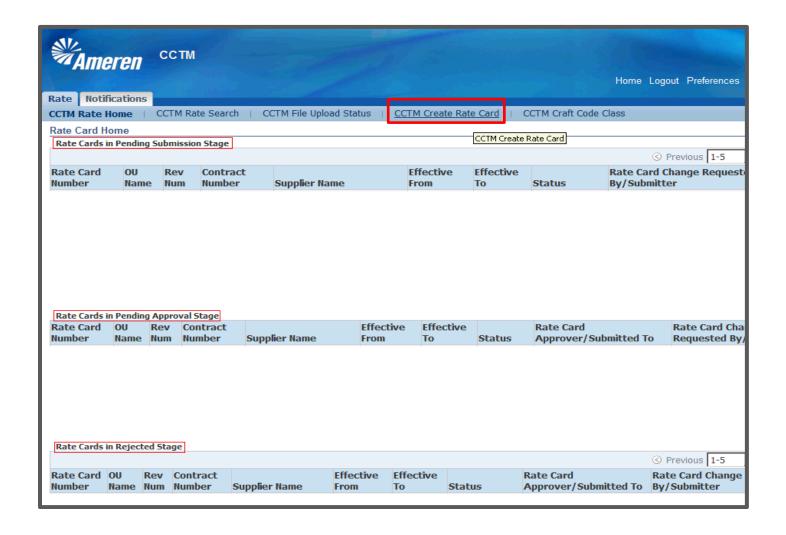

| Step | Action                                                                                                    |
|------|----------------------------------------------------------------------------------------------------|
| 1.   | Online Rate Card entry is recommended for Suppliers who have fewer than 10 rates.                                                                                       |
|      | * From your <b>Applications Home Page</b> , when you click <b>AMCCTM Supplier Rate Card User &gt; Rate Card</b> , you will be taken to your <b>Rate Card Home</b> .     |
|      | ** On your Rate Card Home page, you will have a quick view of Rate Cards in process (Rate Cards in Pending Submission Stage, Pending Approval Stage and Rejected Stage) |
| 2.   | To create a Rate Card online, click CCTM Create Rate Card.  CCTM Create Rate Card                                                                                       |

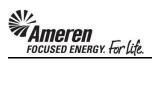

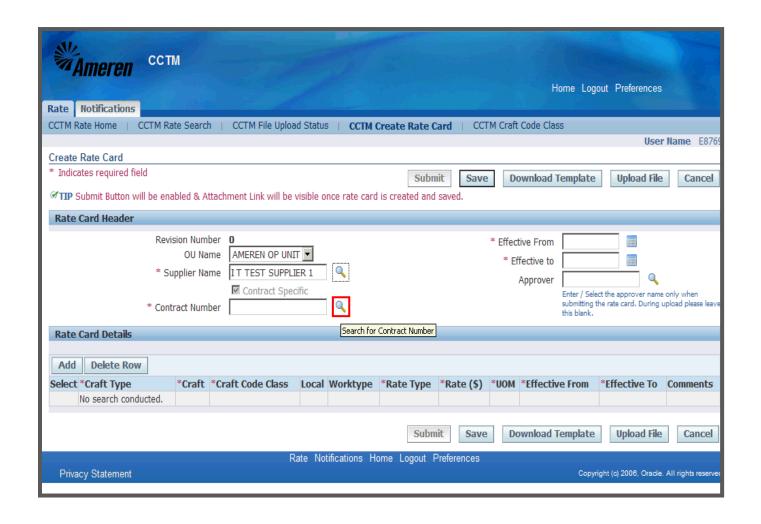

| Step | Action                                                                                                    |
|------|----------------------------------------------------------------------------------------------------|
| 3.   | Beginning at the Rate Card Header, your company name will always be pre-populated in the Supplier Name field.                                                                                                    |
|      | CCTM requires that every Rate Card reference a Global Contract Purchase Agreement (GCPA). If you know the Contract Number, you can type the number in the field and push the Tab key on your keyboard, or you can use the Search icon.  * If you click the Search icon  a new window will open. |

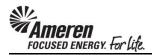

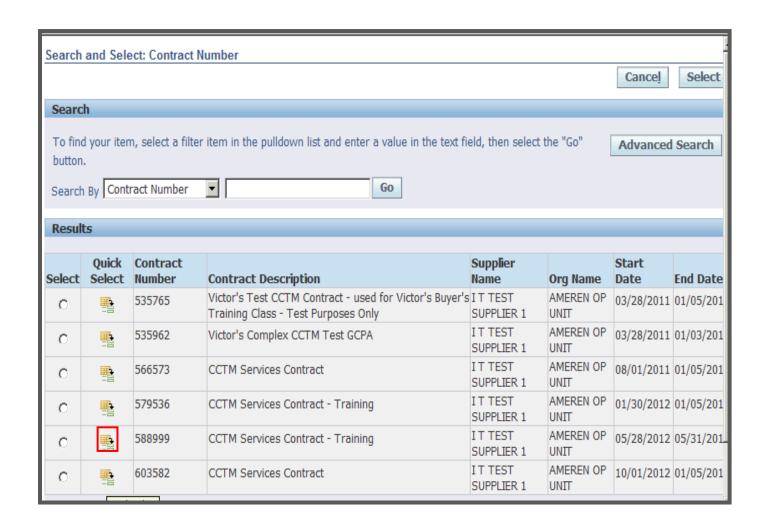

| Step | Action                                                                                                    |
|------|----------------------------------------------------------------------------------------------------|
| 4.   | When you click the <b>Go</b> button the window will refresh to display a list of your Ameren CCTM GCPA's ( <b>Contract Numbers</b> ). |
|      | Click the Quick Select icon next to the appropriate Contract Number, 588999 in this example.                                          |
|      | * The window will close.                                                                                                    |

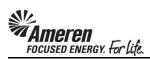

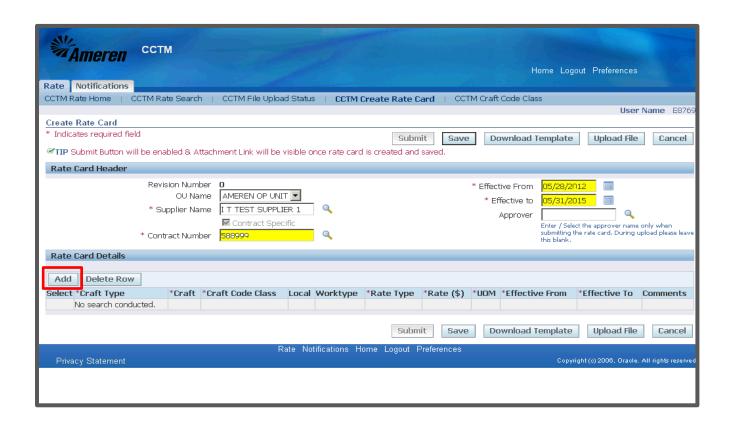

| Step | Action                                                                                                    |
|------|----------------------------------------------------------------------------------------------------|
| 5.   | When the <b>Contract Number</b> field is populated, the <b>Effective From</b> and <b>Effective To</b> fields will auto-populate as well. |
|      | * DO NOT CHANGE THE EFFECTIVE DATES IN A NEW RATE CARD!                                                                                  |
|      | ** The <b>Effective From</b> date will be the <b>Monday</b> previous to the effective date of the contract.                              |
|      | *** The <b>Effective To</b> date will be the <b>Sunday</b> after the end date of the contract.                                           |
| 6.   | To add a single Rate, click the Add button under Rate Card Details.  Add                                                                 |

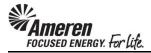

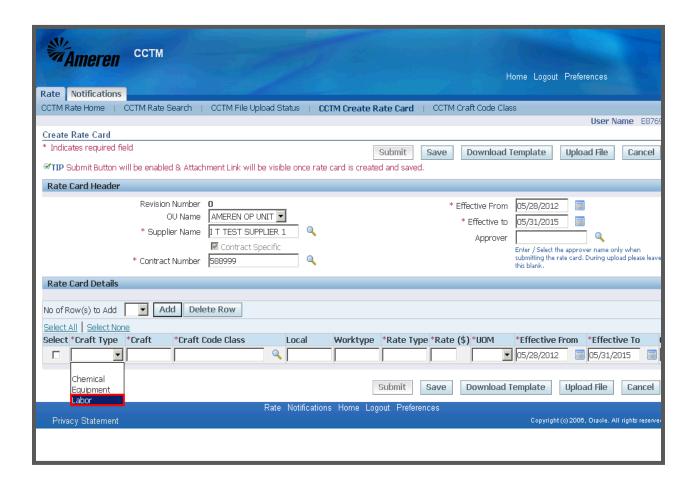

| Step | Action                                                                                                    |
|------|----------------------------------------------------------------------------------------------------|
| 7.   | Craft Type is a required field and forced choice. You will click the Drop Down Arrow and choose Chemical, Equipment or Labor.  Labor |

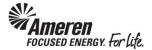

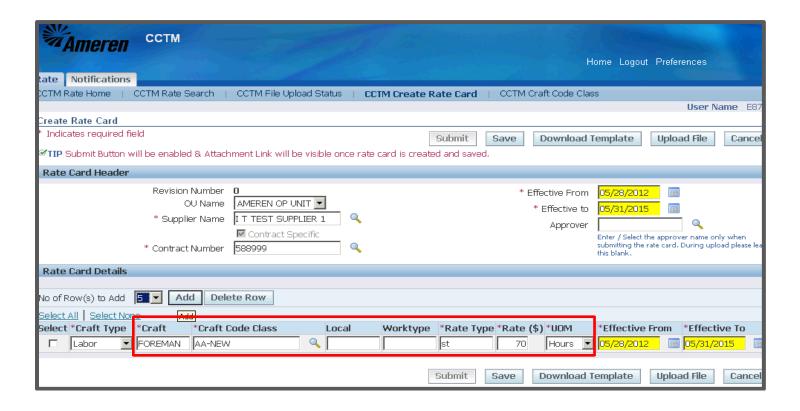

| Step | Action                                                                                                    |
|------|----------------------------------------------------------------------------------------------------|
| 8.   | The <b>Craft</b> field is required but free-text. Best practice is to take Craft names directly from rates outlined in the contract, " <b>FOREMAN</b> ", for example.                                                                                                    |
| 9.   | The Craft Code Class field is required, forced choice, and for Ameren internal use only.                                                                                                    |
|      | When creating a new Rate Card, <b>AA-NEW</b> should be the designated <b>Craft Code Class</b> for all rates. You can type the <b>text in the field</b> and press your <b>Tab</b> key, or you can click the <b>Search</b> icon.                                                                          |
| 10.  | The <b>Local</b> field is optional and free-text. It is typically used to designate <b>union affiliation</b> by Craft.                                                                                                    |
| 11.  | The Worktype field is also optional and free-text. This field may be used to tie a Rate to a specific Ameren location.                                                                                                    |
| 12.  | The <b>Rate Type</b> field is required but free-text. This parameter refers to Standard Time/ST, Over Time/OT, Double Time/DT, etc. Again, best practice is to take <b>Rate Type</b> directly from the list of rates outlined in the contract, "ST", for example.                                       |
| 13.  | The <b>Rate</b> field is required but free-text. Again, the <b>Rate</b> will come directly from those outlined in the contract, "70", for example.                                                                                                    |
| 14.  | The <b>UOM (Unit of Measure)</b> field is required and forced choice. You will click the <b>Drop Down Arrow</b> as you did for the Craft Type field and choose from <b>100's</b> , <b>Day</b> , <b>Each</b> , <b>Feet</b> , <b>Gallons</b> , <b>Hours</b> , <b>Miles</b> , <b>Meter</b> , <b>Week</b> . |

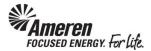

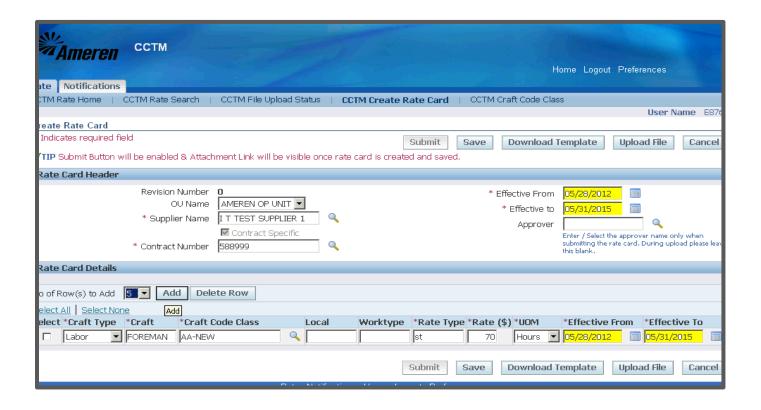

| Step | Action                                                                                                    |
|------|----------------------------------------------------------------------------------------------------|
| 15.  | When creating a new Rate Card the Effective From and Effective To dates on each Rate line should be the same as the Effective From and Effective To dates in the Rate Card Header.  * As Rate changes occur throughout the course of the contract period you will change the Effective From date for an individual Rate line, but the Effective To date will always remain the same. |

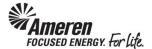

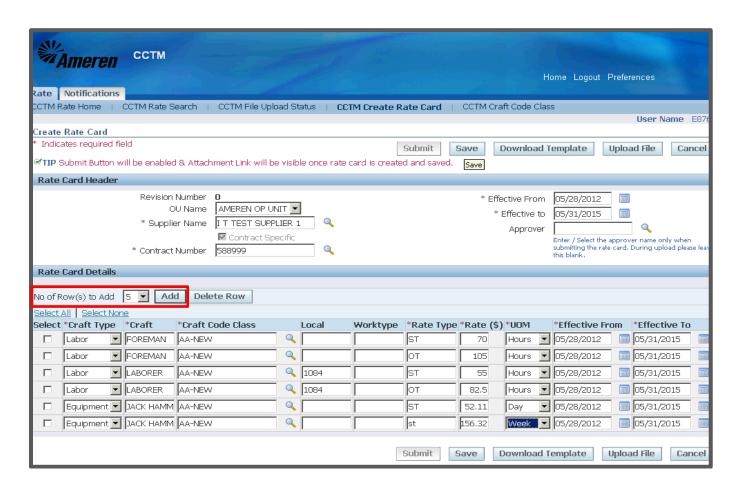

| Step | Action                                                                                                    |
|------|----------------------------------------------------------------------------------------------------|
| 16.  | If you have more than 5 Rates to add, you can click the <b>Drop Down Arrow</b> next to <b>No of Row(s)</b> to <b>Add</b> and choose <b>5</b> or <b>10</b> .                                                                                                    |
| 17.  | Click the Add button.  * The page will refresh.                                                                                                    |
| 18.  | Five blank Rate lines will appear. Continue completing fields across each Rate Line until all rates have been entered.  * Each Rate line includes a Craft Combination (Craft Type, Craft, Local, Work Type, Rate Type, Rate and UOM). CCTM requires that the Craft Combination on each Rate Line be unique. For instance, the system would not allow 2 Foreman Crafts with a ST (Straight Time) and an OT (Over Time) Rate Type, both at the same Rate of \$105.  ** Use copy/paste to quickly populate duplicate fields such as Effective From and Effective To. |
| 19.  | Once you have entered all Rate Card lines, you must click the Save button before proceeding.  * Note the Submit button is not active at this point.                                                                                                    |

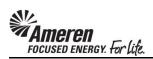

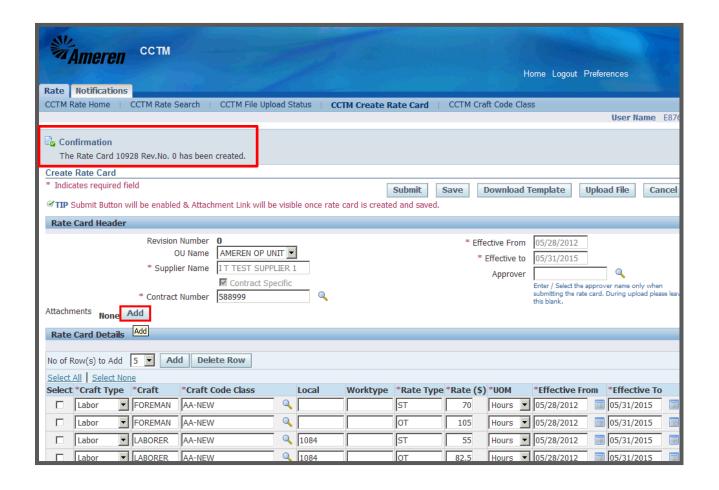

| Step | Action                                                                                                    |
|------|----------------------------------------------------------------------------------------------------|
| 20.  | The page will refresh and you will see a <b>Confirmation</b> indicating the Rate Card has been created with an assigned number, <b>10928</b> , for example.                                                                  |
|      | You will also now see an <b>Attachments</b> section in the <b>Rate Card Header</b> . CCTM requires that you include an <b>attachment</b> when submitting a <b>new Rate Card</b> . To do so click the <b>Add</b> button.  Add |
|      | * Contact your designated Sourcing/Purchasing Approver with questions regarding the attachment.                                                                                                    |
|      | ** You will be directed to a new page.                                                                                                    |

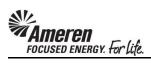

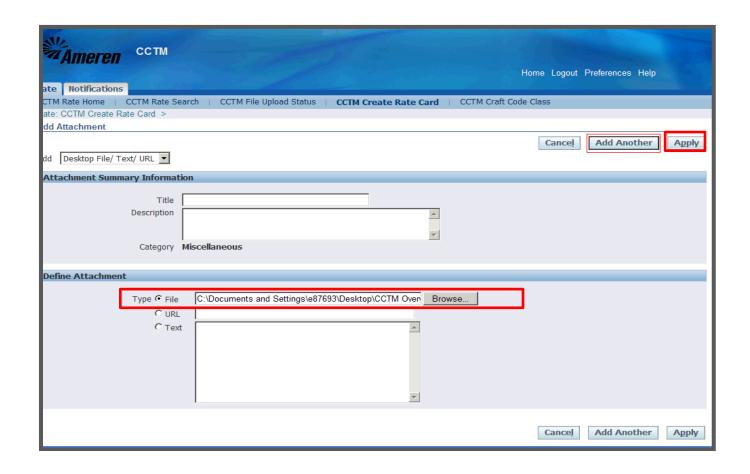

| Step | Action                                                                                                    |
|------|----------------------------------------------------------------------------------------------------|
| 21.  | * To attach a File, click the Browse button. A Choose File window will open. Search for and choose/ double-click the file you want to attach. The Choose File window will close and the field will be populated.  ** To attach a URL, click the select circle and enter a valid URL in the corresponding field.  *** To attach a Text description, click the select circle and enter the required text in the corresponding field. |
| 22.  | If you plan to include multiple attachments, click the Add Another button. Otherwise, click the Apply button, to complete one attachment.  * You will be redirected to the Create Rate Card page.                                                                                                    |

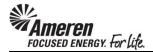

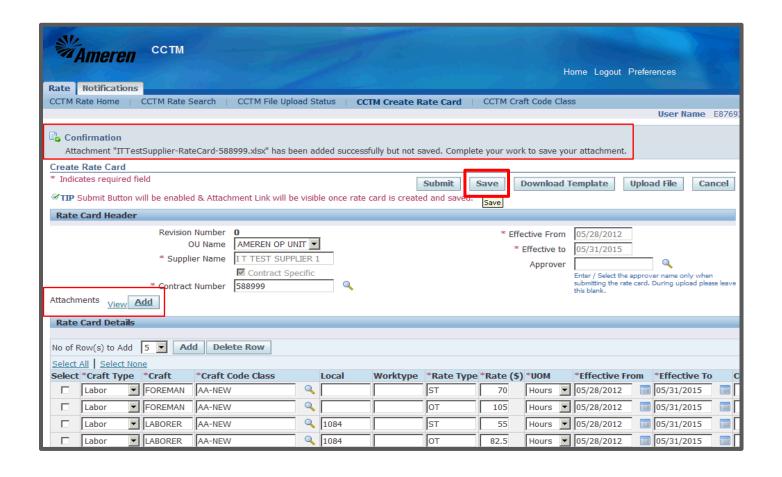

| Step | Action                                                                                                    |
|------|----------------------------------------------------------------------------------------------------|
| 23.  | On the Create Rate Card page a confirmation message will be displayed, indicating the attachment was added successfully but not saved.                  |
|      | * You can click the <b>View</b> link view <b>attachments</b> you have added.                                                                            |
|      | ** You can click the <b>Add</b> button to provide additional attachments.                                                                               |
| 24.  | As the Confirmation indicates, CCTM requires that you <b>Save</b> your attachment before the Rate Card can be submitted.  Click the <b>Save</b> button. |

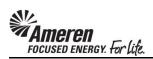

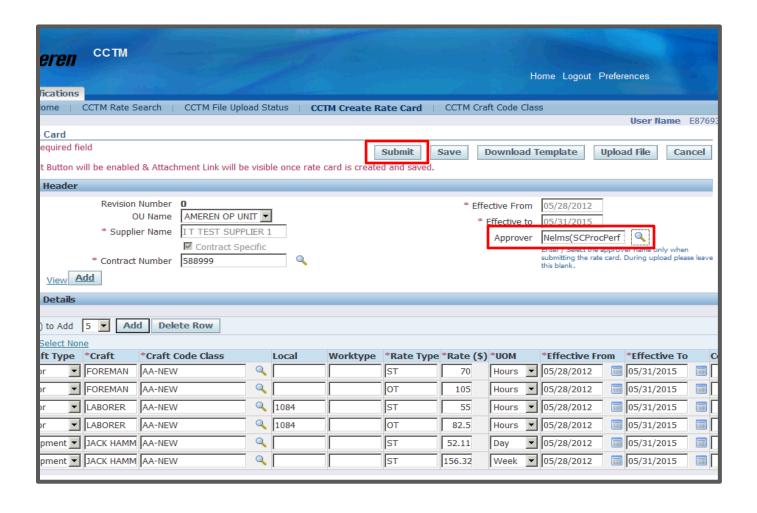

| Step | Action                                                                                                    |
|------|----------------------------------------------------------------------------------------------------|
| 25.  | Through discussions with Ameren <b>Sourcing/ Purchasing representatives</b> , you should have received the name of an <b>Approver</b> to whom the Rate Card should be submitted.  * Type the approver's <b>last name</b> in the <b>Approver</b> field and push your <b>Tab</b> key. If the text that you type matches an individual Rate Card Approver, the full name will be auto-populated in the Approver field. If the text that you type matches multiple Rate Card Approvers a <b>window</b> will open and display a list of names to select from. |
| 26.  | When your Rate Card is complete click the Submit button.                                                                                                    |

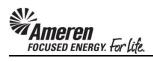

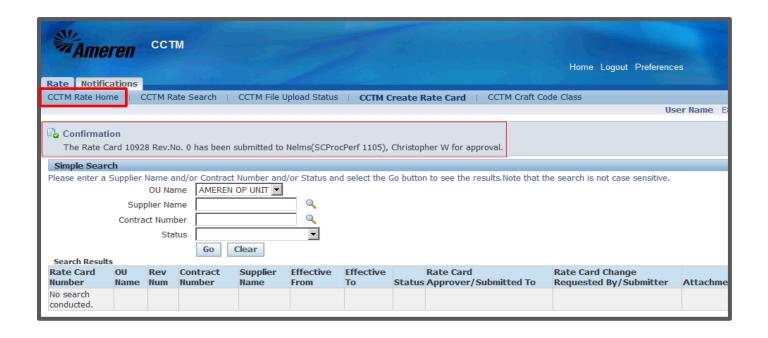

| Step | Action                                                                                                    |
|------|----------------------------------------------------------------------------------------------------|
| 27.  | The page will refresh to display a <b>Confirmation</b> message stating the <b>Rate Card was submitted</b> successfully. |
|      | Click CCTM Rate Home.                                                                                                   |

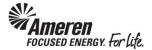

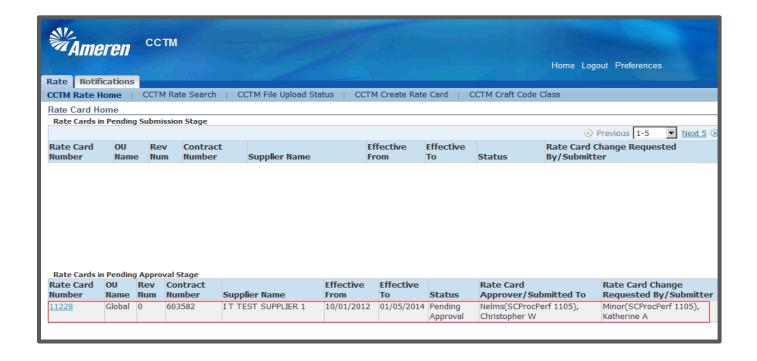

28. You will see your Rate Card in the Rate Cards in Pending Approval Stage.

\* The Rate Card **Approver** will receive an automated email **notification**, indicating the Rate Card is **pending review and action**.

\*\* You will receive an automated email **notification** when **action has been taken** on your Rate Card.

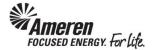

#### S1.2.2 Download a Rate Card Template

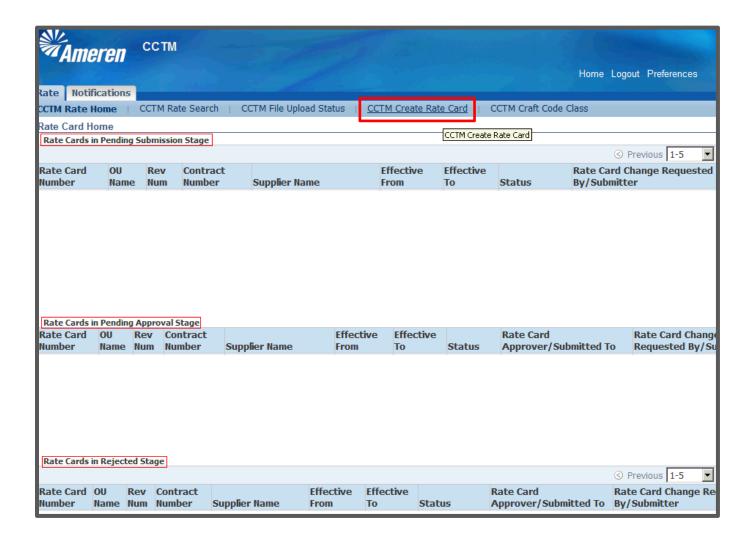

| Step | Action                                                                                                    |
|------|----------------------------------------------------------------------------------------------------|
| 1.   | From your <b>Applications Home Page</b> , when you click <b>AMCCTM Supplier Rate Card User &gt; Rate Card</b> , you will be taken to your <b>Rate Card Home</b> . |
|      | *** The Rate Card Home page gives you quick view of Rate Cards in process (Rate Cards in Pending Submission Stage, Pending Approval Stage and Rejected Stage)     |
| 2.   | To Download a Rate Card Template, click CCTM Create Rate Card.  CCTM Create Rate Card                                                                             |

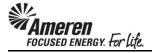

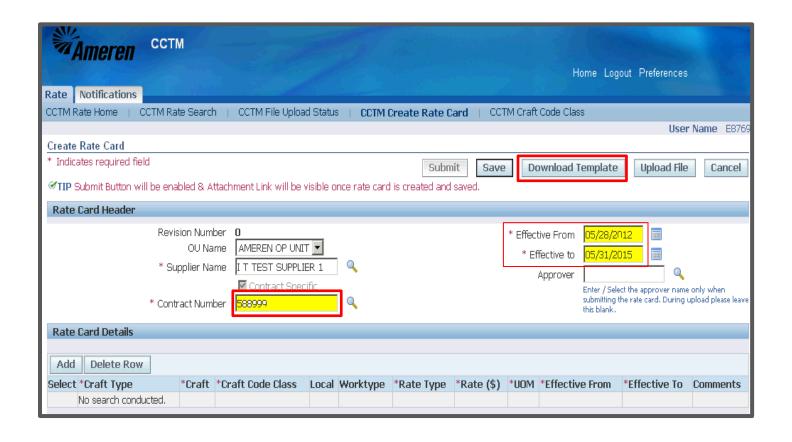

| Step | Action                                                                                                    |
|------|----------------------------------------------------------------------------------------------------|
| 3.   | CCTM requires that every Rate Card reference a Global Contract Purchase Agreement (GCPA). If you know the <b>Contract Number</b> , you can type the number in the field and push the <b>Tab</b> key on your keyboard. Otherwise, you can use the <b>Search</b> icon.                                                                                          |
| 4.   | When the Contract Number field is populated, the Effective From and Effective To fields will auto-populate as well.  * DO NOT CHANGE THE EFFECTIVE DATES IN A NEW RATE CARD!  ** The Effective From date will be the Monday previous to the effective date of the contract.  *** The Effective To date will be the Sunday after the end date of the contract. |
| 5.   | With all required fields populated, click the <b>Download Template</b> button.  * A <b>Download</b> window will open.                                                                                                    |

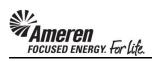

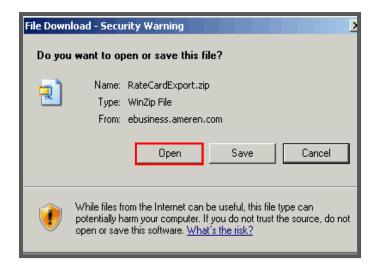

| Step | Action                               |
|------|--------------------------------------|
| 6.   | Click the Open button.               |
|      | * A <b>Win Zip</b> window will open. |

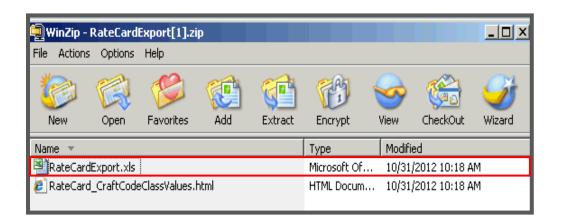

| Step | Action                                         |
|------|------------------------------------------------|
| 7.   | Double-click the RateCardExport.xls list item. |

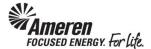

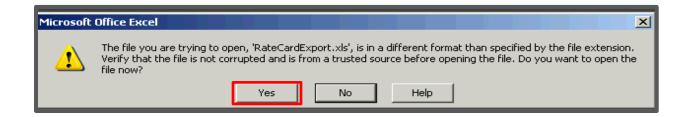

| Step | Action                                                                       |
|------|------------------------------------------------------------------------------|
| 8.   | If you receive the <b>Excel Format</b> warning, click the <b>Yes</b> button. |

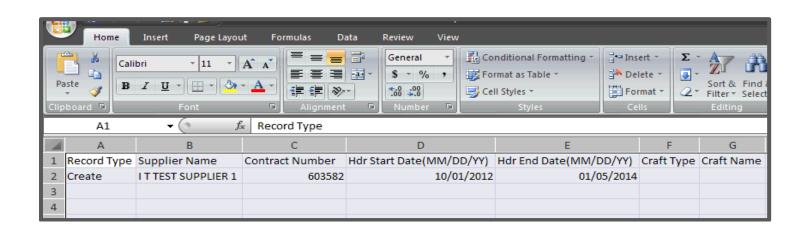

| Step | Action                                                                                                    |
|------|----------------------------------------------------------------------------------------------------|
| 9.   | The Excel file will open in <b>Text (Tab Delimited)</b> format. CCTM requires the Rate Card template to be uploaded in <b>CSV (Comma Delimited)</b> format. However, some users will Save the file in <b>Excel Workbook (xlsx)</b> format while building the Rate Card, for ease of entry, and then <b>Save As CSV</b> format before uploading. |
|      | ** On the first Rate Card data line after the Header row, columns A through E will be pre-populated with the data that you entered in CCTM, providing you with the ease of Copy/Paste to subsequent Rate Card lines.                                                                                                    |

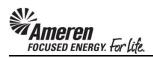

### S1.2.3 Rate Card Template Field Descriptions

|    | А                  | В                   | С                  | D                         | E                               | F               |
|----|--------------------|---------------------|--------------------|---------------------------|---------------------------------|-----------------|
| 1  | <b>Record Type</b> | Supplier Name       | Contract Number    | Hdr Start Date(MM/DD/YY)  | Hdr End Date(MM/DD/YY)          | Craft Type      |
| 2  | Create             | ITTEST SUPPLIER 1   | 579536             | 01/30/2012                | 01/05/2014                      | Labor           |
| 3  | Create             | ITTEST SUPPLIER 1   | 579536             | 01/30/2012                | 01/05/2014                      | Labor           |
| 4  | Create             | ITTEST SUPPLIER 1   | 579536             | 01/30/2012                | 01/05/2014                      | Labor           |
| 5  | Create             | ITTEST SUPPLIER 1   | 579536             | 01/30/2012                | 01/05/2014                      | Labor           |
| 6  | Create             | ITTEST SUPPLIER 1   | 579536             | 01/30/2012                | 01/05/2014                      | Labor           |
| 7  | Create             | ITTEST SUPPLIER 1   | 579536             | 01/30/2012                | 01/05/2014                      | Labor           |
| 8  | Create             | ITTEST SUPPLIER 1   | 579536             | 01/30/2012                | 01/05/2014                      | Labor           |
| 9  | Create             | ITTEST SUPPLIER 1   | 579536             | 01/30/2012                | 01/05/2014                      | Labor           |
| 10 | Create             | ITTEST SUPPLIER 1   | 579536             | 01/30/2012                | 01/05/2014                      | Labor           |
| 11 | Create             | ITTEST SUPPLIER 1   | 579536             | 01/30/2012                | 01/05/2014                      | Labor           |
| 12 | Create             | ITTEST SUPPLIER 1   | 579536             | 01/30/2012                | 01/05/2014                      | Labor           |
| 13 | Create             | ITTEST SUPPLIER 1   | 579536             | 01/30/2012                | 01/05/2014                      | Labor           |
| 14 | Create             | ITTEST SUPPLIER 1   | 579536             | 01/30/2012                | 01/05/2014                      | Labor           |
| 15 | Create             | I T TEST SUPPLIER 1 | 579536             | 01/30/2012                | 01/05/2014                      | Labor           |
| 16 | Create             | ITTEST SUPPLIER 1   | 579536             | 01/30/2012                | 01/05/2014                      | Labor           |
| 17 | Create             | I T TEST SUPPLIER 1 | 579536             | 01/30/2012                | 01/05/2014                      | Labor           |
| 18 | Create             | I T TEST SUPPLIER 1 | 579536             | 01/30/2012                | 01/05/2014                      | Labor           |
| 19 | Create             | I T TEST SUPPLIER 1 | 579536             | 01/30/2012                | 01/05/2014                      | Labor           |
| 20 | Create             | I T TEST SUPPLIER 1 | 579536             | 01/30/2012                | 01/05/2014                      | Labor           |
| 21 | Create             | I T TEST SUPPLIER 1 | 579536             | 01/30/2012                | 01/05/2014                      | Labor           |
| 22 | Create             | I T TEST SUPPLIER 1 | 579536             | 01/30/2012                |                                 | Equipment       |
| 23 | Create             | I T TEST SUPPLIER 1 | 579536             | 01/30/2012                |                                 | Equipment       |
| 24 | Create             | I T TEST SUPPLIER 1 | 579536             |                           |                                 | Equipment       |
| 25 | Create             | I T TEST SUPPLIER 1 | 579536             | ' '                       |                                 | Equipment       |
| 26 | Create             | I T TEST SUPPLIER 1 | 579536             | 01/30/2012                | 01/05/2014                      | Equipment       |
| 27 | <u>Required</u>    | <u>Required</u>     | <u>Required</u>    | <u>Required</u>           | <u>Required</u>                 | <u>Required</u> |
| 28 | Forced Chce        | Forced Chce         | Forced Chce        | Forced Chce               | Forced Chce                     | <u>Forced</u>   |
| 29 | *Create            | Must be spelled     | You can search for | When you chose a contract | When you chose a                | <u>Chce</u>     |
| 30 | *Update            | exactly as seen in  | your contract # in | # in previous step,       | contract # in previous          | *Labor          |
| 31 |                    | сстм                | CCTM Create Rate   | Effective From field will | step, <b>Effective To</b> field | *Equipmen       |
| 51 |                    |                     | Card screen        | populate in the same      | will populate in the same       |                 |
|    |                    |                     |                    | screen (coincides with    | screen (coincides with          | *Chemical       |
|    |                    |                     |                    | contract start).          | contract end).                  |                 |
|    |                    |                     |                    |                           |                                 |                 |

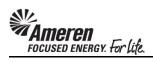

|    | G                         | Н                | I                | J                | К                |
|----|---------------------------|------------------|------------------|------------------|------------------|
| 1  | Craft Name                | Craft Code Class | Local            | Work Place       | Rate Type        |
| 2  | OPERATOR                  | AA-NEW           | 520              |                  | ST               |
| 3  | OPERATOR                  | AA-NEW           | 520              |                  | ОТ               |
| 4  | OPERATOR                  | AA-NEW           | 520              |                  | DT               |
| 5  | LABORER                   | AA-NEW           | 1084             |                  | ST               |
| 6  | LABORER                   | AA-NEW           | 1084             |                  | ОТ               |
| 7  | LABORER                   | AA-NEW           | 1084             |                  | DT               |
| 8  | LINEMAN                   | AA-NEW           |                  |                  | ST               |
| 9  | ELECTRICIAN               | AA-NEW           |                  |                  | ST               |
| 10 | ELECTRICIAN               | AA-NEW           |                  |                  | ОТ               |
| 11 | ELECTRICIAN               | AA-NEW           |                  |                  | DT               |
| 12 | FOREMAN                   | AA-NEW           |                  |                  | ST               |
| 13 | FOREMAN                   | AA-NEW           |                  |                  | ОТ               |
| 14 | FOREMAN                   | AA-NEW           |                  |                  | DT               |
| 15 | GENERAL FOREMAN           | AA-NEW           |                  |                  | ST               |
| 16 | GENERAL FOREMAN           | AA-NEW           |                  |                  | ОТ               |
| 17 | GENERAL FOREMAN           | AA-NEW           |                  |                  | DT               |
| 18 | PROGRAM MGR 10            | AA-NEW           |                  |                  | ST               |
| 19 | PROGRAM MGR 10            | AA-NEW           |                  |                  | ОТ               |
| 20 | PROGRAM MGR 11            | AA-NEW           |                  |                  | ST               |
| 21 | PROGRAM MGR 11            | AA-NEW           |                  |                  | ОТ               |
| 22 | PC 200 EXCAVATOR          | AA-NEW           |                  |                  | ST               |
| 23 | MINI EXCAVATOR            | AA-NEW           |                  |                  | Active           |
| 24 | MINI EXCAVATOR            | AA-NEW           |                  |                  | Standby          |
| 25 | FORKLIFT PNMTC TIRE       | AA-NEW           |                  |                  | ST               |
| 26 | FORKLIFT PNMTCTIRE        | AA-NEW           |                  |                  | ST               |
| 27 | <u>Required</u>           | <u>Required</u>  | <u>Optional</u>  | <u>Optional</u>  | <u>Required</u>  |
| 28 | <u>Free Text</u>          | Forced Chce      | <u>Free Text</u> | <u>Free Text</u> | <u>Free Text</u> |
| 29 | Taken directly from       | *AA-NEW          | Union            | e.g. Work at     | Standard,        |
| 30 | documented rates          | (Internal use)   | Affiliation as   | multiple sites,  | Overtime,        |
| 21 | negotiated with contract. |                  | applicable       | with different   | Double Time,     |
| 31 |                           |                  |                  | rates per        | etc              |
|    |                           |                  |                  |                  |                  |

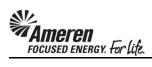

|    | Р                   | Q                | R                                  | S                           | Т               |
|----|---------------------|------------------|------------------------------------|-----------------------------|-----------------|
| 1  | Unit Of Measurement | Rate             | Effective From(MM/DD/YY)           | Effective To(MM/DD/YY)      | Comments        |
| 2  | Hours               | 70               | 01/30/2012                         | 01/05/2014                  |                 |
| 3  | Hours               | 105              | 01/30/2012                         | 01/05/2014                  |                 |
| 4  | Hours               | 140              | 01/30/2012                         | 01/05/2014                  |                 |
| 5  | Hours               | 55               | 01/30/2012                         | 01/05/2014                  |                 |
| 6  | Hours               | 82.5             | 01/30/2012                         | 01/05/2014                  |                 |
| 7  | Hours               | 110              | 01/30/2012                         | 01/05/2014                  |                 |
| 8  | Hours               | 20               | 01/30/2012                         | 01/05/2014                  |                 |
| 9  | Hours               | 55               | 01/30/2012                         | 01/05/2014                  |                 |
| 10 | Hours               | 82.5             | 01/30/2012                         | 01/05/2014                  |                 |
| 11 | Hours               | 110              | 01/30/2012                         | 01/05/2014                  |                 |
| 12 | Hours               | 70               | 01/30/2012                         | 01/05/2014                  |                 |
| 13 | Hours               | 105              | 01/30/2012                         | 01/05/2014                  |                 |
| 14 | Hours               | 140              | 01/30/2012                         | 01/05/2014                  |                 |
| 15 | Hours               | 60               | 01/30/2012                         | 01/05/2014                  |                 |
| 16 | Hours               | 90               | 01/30/2012                         | 01/05/2014                  |                 |
| 17 | Hours               | 120              | 01/30/2012                         | 01/05/2014                  |                 |
| 18 | Hours               | 104.5            | 01/30/2012                         | 01/05/2014                  |                 |
| 19 | Hours               | 130.63           | 01/30/2012                         | 01/05/2014                  |                 |
| 20 | Hours               | 122              | 01/30/2012                         | 01/05/2014                  |                 |
| 21 | Hours               | 152.5            | 01/30/2012                         | 01/05/2014                  |                 |
| 22 | Hours               | 175              | 01/30/2012                         | 01/05/2014                  |                 |
| 23 | Hours               | 115              | 01/30/2012                         | 01/05/2014                  |                 |
| 24 | Hours               | 75               | 01/30/2012                         | 01/05/2014                  |                 |
| 25 | Week                | 495.6            | 01/30/2012                         | 01/05/2014                  |                 |
| 26 | Day                 | 165.2            | 01/30/2012                         | 01/05/2014                  |                 |
| 27 | <u>Required</u>     | <u>Required</u>  | <u>Required</u>                    | <u>Required</u>             | <u>Optional</u> |
| 28 | Forced Chce         | <u>Free Text</u> | Same as <b>Hdr Start Date</b> in a | Same as <b>Hdr End Date</b> | Free Text       |
| 29 | *100's *Hours       | Taken            | new Rate Card                      | al ways.                    |                 |
| 30 | *Day *Miles         | directly from    |                                    |                             |                 |
| 21 | *Each *Meter        | documented       |                                    |                             |                 |
| 31 | *Feet *Week         | rates            |                                    |                             |                 |
|    | *Gallons            | negotiated       |                                    |                             |                 |
|    |                     | with contract.   |                                    |                             |                 |

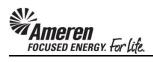

#### S1.2.4 Upload a Rate Card Template

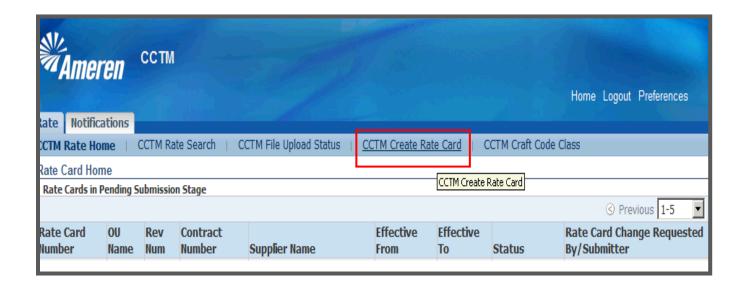

| Step | Action                                                                                                    |
|------|----------------------------------------------------------------------------------------------------|
| 1.   | CCTM Rate Card submittal is a <b>two part process</b> when the <b>Upload</b> method is utilized:                                                                         |
|      | <ol> <li>Upload the completed Rate Card Template successfully.</li> <li>Access the Rate Card Draft in CCTM and Submit with supporting documentation attached.</li> </ol> |
|      | To Upload a completed Rate Card Template, click CCTM Create Rate Card.  CCTM Create Rate Card                                                                            |
|      | * Before proceeding with the Rate Card upload confirm your Rate Card Excel template has been saved in <b>CSV (Comma Delimited)</b> format.                               |

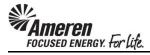

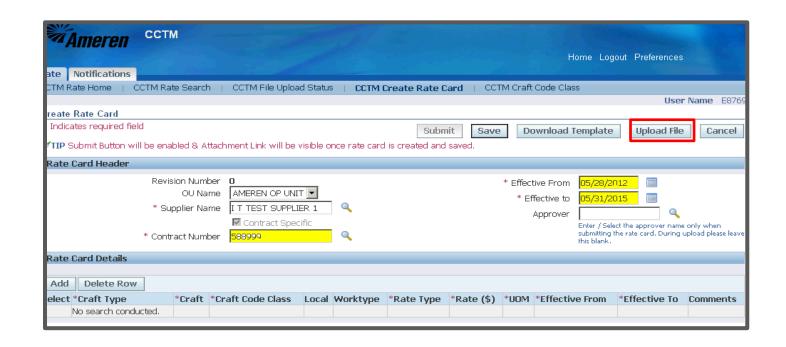

| Step | Action                                                                                                    |
|------|----------------------------------------------------------------------------------------------------|
| 2.   | Beginning at the Rate Card Header, your company name will always be pre-populated in the Supplier Name field.  CCTM requires that every Rate Card reference a Global Contract Purchase Agreement (GCPA). If you know the Contract Number, you can type the number in the field and push the Tab key on your keyboard, or you can use the Search icon and click the Go button. |
| 3.   | When the Contract Number field is populated, the Effective From and Effective To fields will auto-populate as well.  * DO NOT CHANGE THE EFFECTIVE DATES IN A NEW RATE CARD!  ** The Effective From date will be the Monday previous to the effective date of the contract.  *** The Effective To date will be the Sunday after the end date of the contract.                 |
| 4.   | With all required fields populated, click the <b>Upload File</b> button.  * You will be taken to a new page.                                                                                                    |

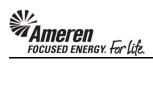

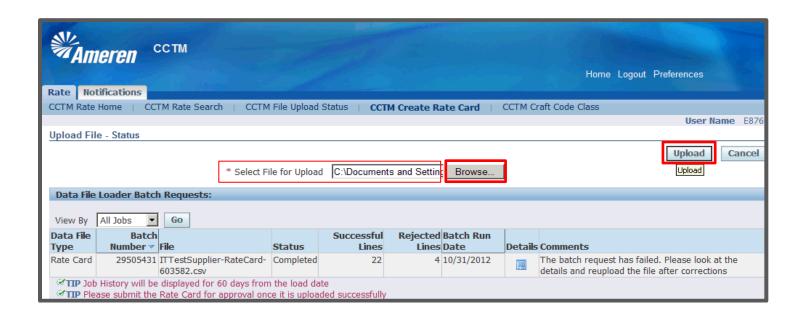

| Step | Action                                                                                                    |
|------|----------------------------------------------------------------------------------------------------|
| 5.   | Click the Browse button.  * A file window will open.                                                                                                    |
| 6.   | Navigate to your completed Rate Card template and double-click the file or click the Open button. The file path will be populated in the Select File for Upload field |
| 7.   | Click the <b>Upload</b> button. <b>Upload</b>                                                                                                    |

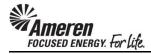

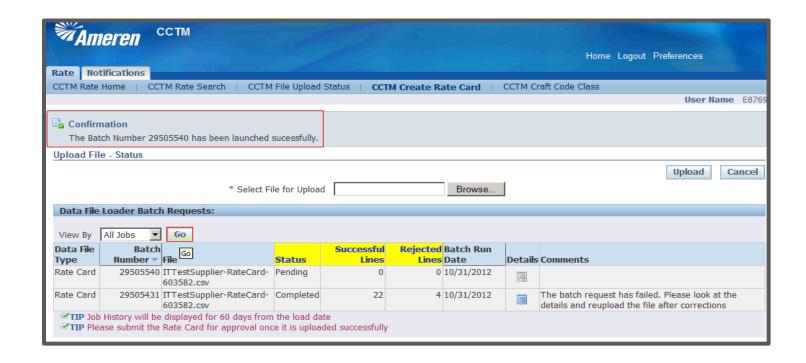

| Step | Action                                                                                                    |
|------|----------------------------------------------------------------------------------------------------|
| 8.   | The page will refresh and a <b>Confirmation</b> message will display stating the upload batch was launched successfully.                                                                        |
|      | Click the <b>Go</b> button to refresh the page periodically. As the batch runs (and as you refresh) the <b>Status</b> will progress from <b>Pending</b> to <b>Running</b> to <b>Completed</b> . |
|      | When the batch is <b>Completed</b> , you will see a number for:                                                                                                    |
|      | * Successful Lines - Number of Rate Card lines in which all cells are populated as required and contain valid data.                                                                             |
|      | * <b>Rejected Lines</b> - Number of Rate Card lines in which at least one cell is not populated as required or does not contain valid data.                                                     |

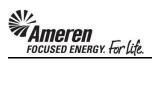

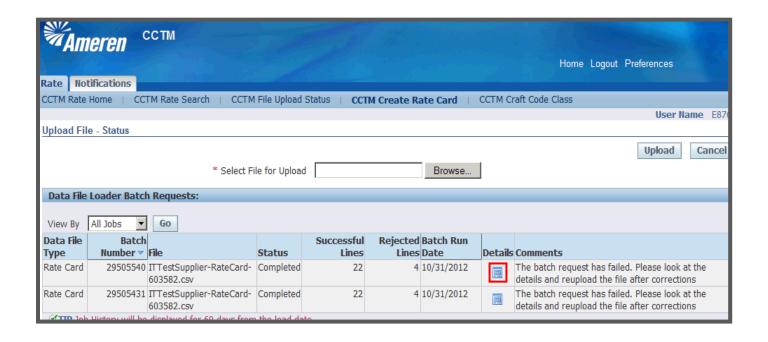

| Step | Action                                                                                                    |
|------|----------------------------------------------------------------------------------------------------|
| 9.   | If there are any <b>Rejected Lines</b> , the <b>Details</b> icon will be blue and active. Click the <b>Details</b> icon to view Rate Card errors. |
|      | * You will be taken to a new page.                                                                                                    |

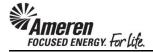

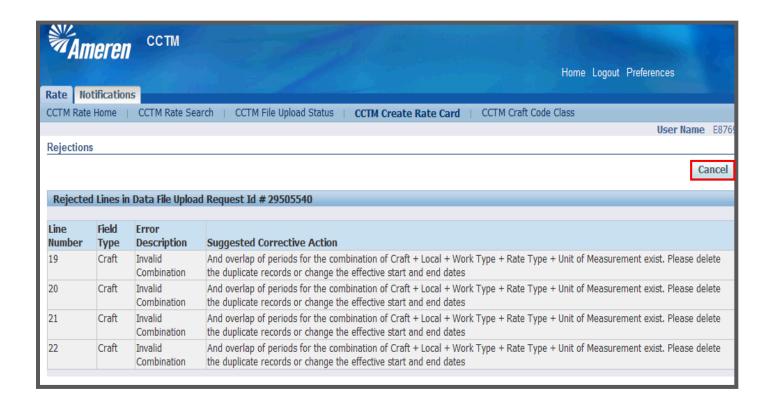

| Step | Action                                                                                                    |
|------|----------------------------------------------------------------------------------------------------|
| 10.  | The <b>Rejections</b> page will display the Rate Card <b>Line Number</b> that failed, the <b>Field Type</b> , an <b>Error Description</b> and the <b>Suggested Corrective Action</b> .                                                                                                    |
|      | * Since the Rate Card template includes a Header line, the <b>Line Number</b> indicated on this page will refer to the following <b>Line Number</b> in your Rate Card template. For instance, <b>Line Number</b> 19 in this window indicates that you will correct <b>Line Number</b> 20 in your Rate Card template. |
| 11.  | If one Rate Card line is Rejected in the upload, the entire upload is rejected. You will then correct the errors and re-upload the Rate Card template using the process you just reviewed.                                                                                                    |
|      | When you are finished reviewing the <b>Rejections</b> , click the <b>Cancel</b> button.                                                                                                    |
|      | * You will be redirected to the CCTM Create Rate Card page.                                                                                                    |

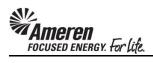

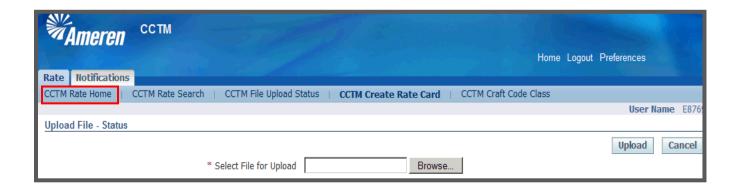

| Step | Action                                                                                                    |
|------|----------------------------------------------------------------------------------------------------|
| 12.  | If the upload is completed successfully, with <b>0 Rejected Lines</b> , congratulations! You now have a CCTM Rate Card <b>Pending Submission</b> . |
|      | Click CCTM Rate Home                                                                                                    |

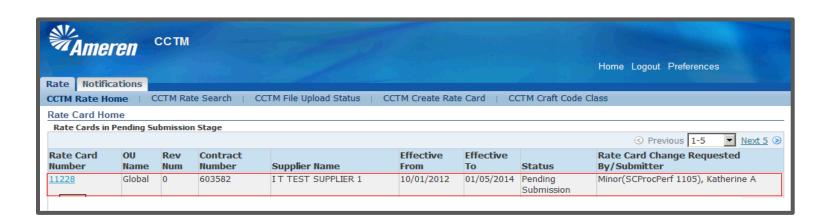

| Step | Action                                                                                                    |
|------|----------------------------------------------------------------------------------------------------|
| 13.  | You will see your Rate Card draft in the Rate Cards in Pending Submission Stage section of your Rate Card Home.                                                                   |
|      | You are now ready to <b>Review</b> the Rate Card draft in CCTM, <b>Attach</b> supporting documentation and <b>Submit</b> it to a Sourcing/Purchasing representative for approval. |

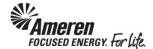

#### S1.2.5 Submit an Uploaded Rate Card

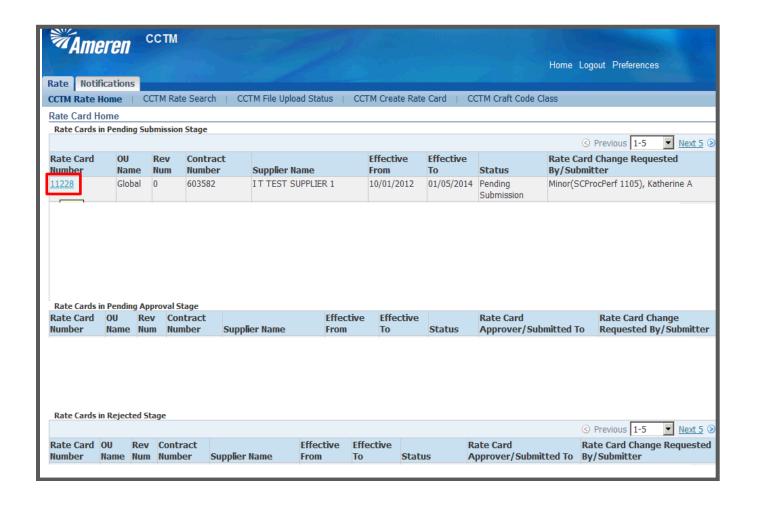

| Step | Action                                                                                                    |
|------|----------------------------------------------------------------------------------------------------|
| 1.   | From your <b>Applications Home Page</b> , when you click <b>AMCCTM Supplier Rate Card User &gt; Rate Card</b> , you will be taken to your <b>Rate Card Home</b> .       |
|      | * On your Rate Card Home page, you will have a quick view of Rate Cards in process (Rate Cards in Pending Submission Stage, Pending Approval Stage and Rejected Stage). |
|      | To review your newly uploaded Rate Card click the Rate Card Number, 11228 for example, in the Rate Cards in Pending Submission Stage section.                           |

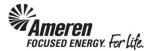

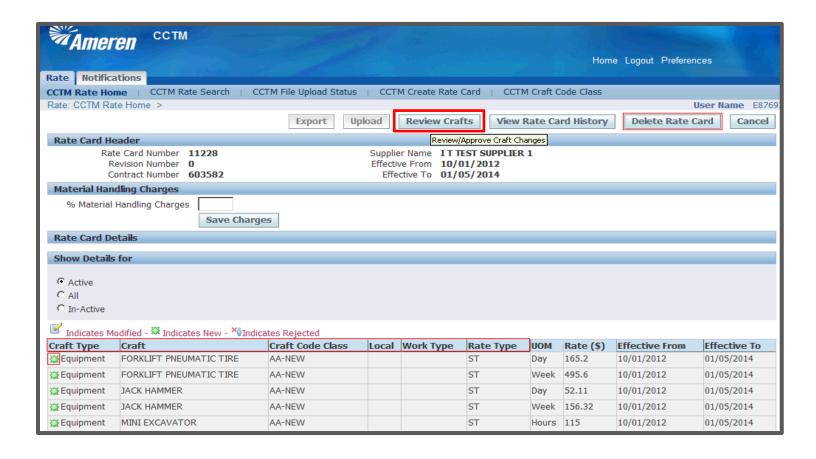

| Step | Action                                                                                                    |
|------|----------------------------------------------------------------------------------------------------|
| 2.   | The Rate Card page displays all Rates included in the upload with a <b>green icon</b> indicating it is a <b>new</b> Rate.                                                                                                    |
|      | * You can click some of the column <b>Titles</b> to <b>sort</b> in ascending or descending order.                                                                                                    |
|      | ** If you notice <b>multiple errors</b> and prefer to correct the Rate Card Template before submitting, click the <b>Delete Rate Card</b> button. You can then correct the Rate Card file and upload the corrected version for submission. |
| 3.   | To review Rates in <b>Draft</b> form and add <b>Attachments</b> , click the <b>Review Crafts</b> button.  Review Crafts                                                                                                    |

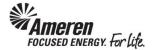

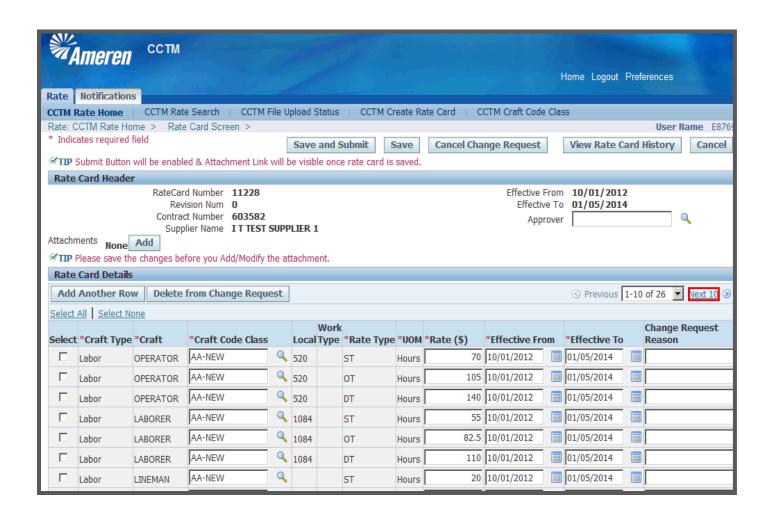

| Step | Action                                                   |
|------|----------------------------------------------------------|
| 4.   | The Rate Card Screen displays 10 Rates at a time.        |
|      | To view additional Rates click the Next 10 link. Next 10 |

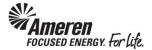

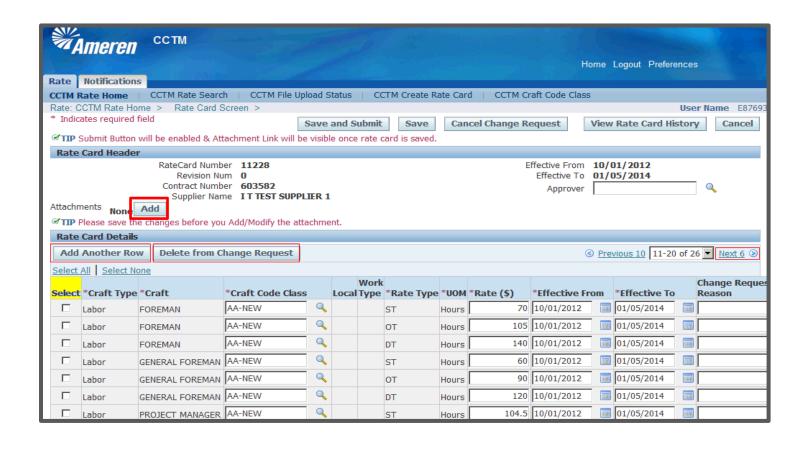

| Step | Action                                                                                                    |
|------|----------------------------------------------------------------------------------------------------|
| 5.   | You can Click the <b>Next 6</b> link to view the remaining Rates. If you find mistakes, you have limited options for correcting online.                                                                                                    |
|      | * If you forgot to include a Rate Line, click the <b>Add Another Row</b> button. A blank row will be displayed for you to complete accordingly.                                                                                                    |
|      | ** If you need to delete a Rate Line click the Select box for that line, then click the <b>Delete from Change Request</b> button.                                                                                                    |
| 6.   | CCTM requires that you include an <b>attachment</b> when submitting a <b>new Rate Card</b> .  * A copy of the rates attached to the original Contract will typically suffice. Contact your designated <b>Sourcing/Purchasing Approver</b> with <b>questions regarding the attachment</b> . |
|      | To add an <b>Attachment</b> click the <b>Add</b> button in the <b>Rate Card Header</b> .  * You will be directed to a new page.                                                                                                    |

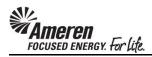

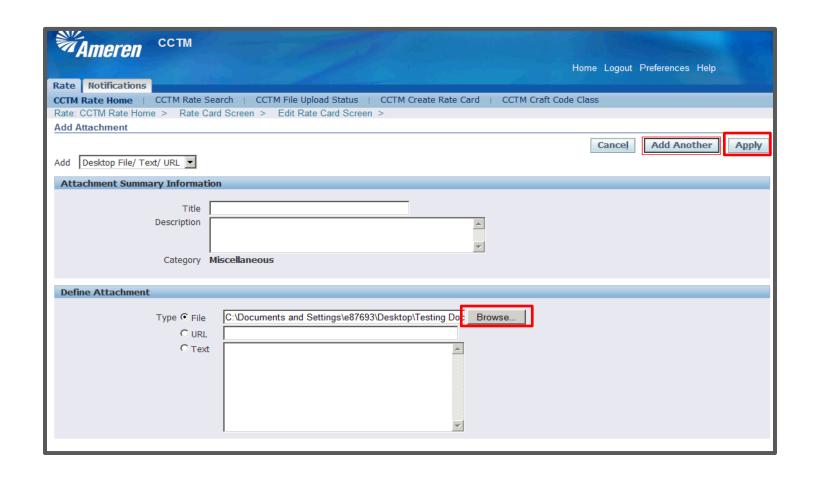

| Step | Action                                                                                                    |
|------|----------------------------------------------------------------------------------------------------|
| 7.   | * To attach a File, enter a file name in the Title field (optional) and click the Browse button to search for and choose the file you want to attach. The File field will be populated.                                                                     |
|      | ** To attach a <b>URL</b> , click the <b>select circle</b> and enter a valid <b>URL</b> in the corresponding field.  *** To attach a <b>Text</b> description, click the <b>select circle</b> and enter the <b>required text</b> in the corresponding field. |
| 8.   | If you plan to include multiple attachments, click the <b>Add Another</b> button. Otherwise, click the <b>Apply</b> button, to complete one attachment.  * You will be redirected to the <b>Create Rate Card</b> page.                                      |

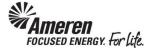

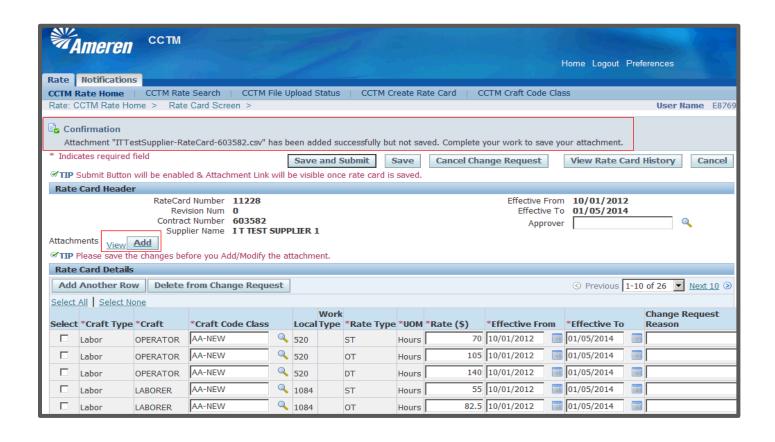

| Step | Action                                                                                                    |
|------|----------------------------------------------------------------------------------------------------|
| 9.   | On the Create Rate Card page a confirmation message will be displayed, telling you the attachment was added successfully but not saved. |
|      | * You can click the <b>View</b> link view attachments you have added.                                                                   |
|      | ** You can click the <b>Add</b> button to provide additional attachments.                                                               |

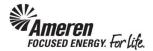

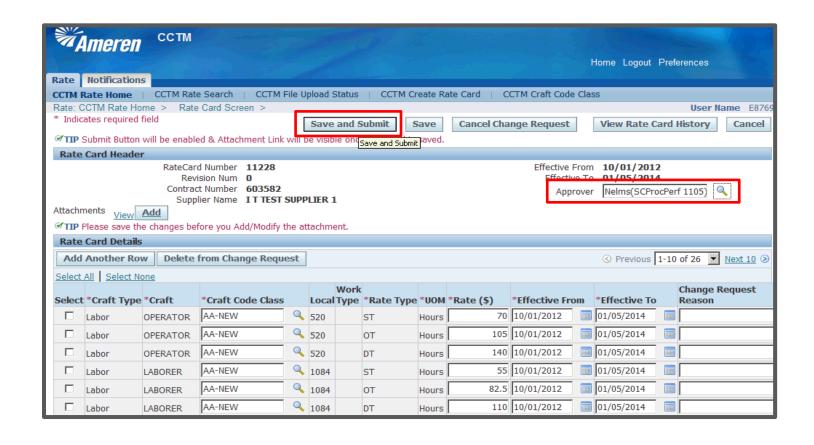

| Step | Action                                                                                                    |
|------|----------------------------------------------------------------------------------------------------|
| 10.  | Through discussions with Ameren <b>Sourcing/ Purchasing representatives</b> , you should have received the name of an <b>Approver</b> to whom the Rate Card should be submitted. |
|      | You can type the approver's <b>last name</b> in the <b>Approver</b> field and push your <b>Tab</b> key.                                                                          |
|      | * If the text that you type matches an <b>individual</b> Rate Card Approver, the full name will be <b>auto-populated</b> in the <b>Approver</b> field.                           |
|      | ** If the text that you type matches <b>multiple</b> Rate Card Approvers, a <b>window will open</b> and display a list of names to select from.                                  |
|      | *** You can also click the <b>Search</b> icon to search for the <b>Approver name</b> .                                                                                           |
| 11.  | When your Rate Card is complete click the Save and Submit button.  Save and Submit                                                                                               |

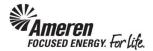

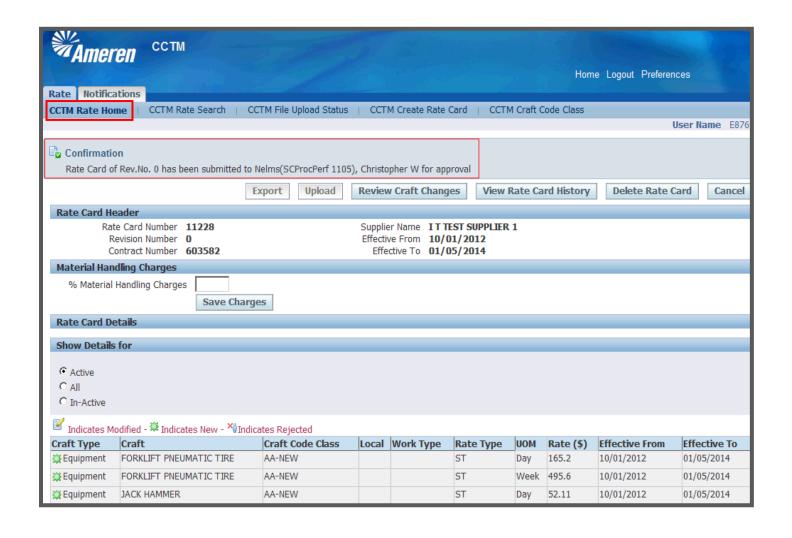

| Step | Action                                                                                                    |
|------|----------------------------------------------------------------------------------------------------|
| 12.  | The page will refresh to display a <b>Confirmation</b> message indicating the <b>Rate Card was</b> submitted successfully. |
|      | Click CCTM Rate Home                                                                                                    |

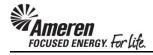

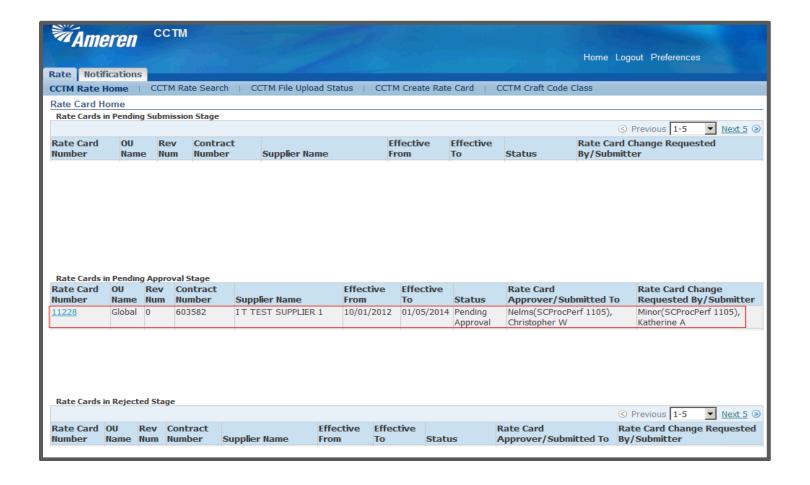

| Step | Action                                                                                                    |
|------|----------------------------------------------------------------------------------------------------|
| 13.  | You will see your Rate Card in the Rate Cards in Pending Approval Stage section of your Rate Card Home.                                           |
|      | * The Rate Card <b>Approver</b> will receive an automated email <b>notification</b> , stating the Rate Card is <b>pending review and action</b> . |
|      | ** You will receive an automated email notification when action has been taken on your Rate Card.                                                 |